# Monitor LCD Acer

Guida all'uso

Copyright © 2022. Acer Incorporated. Tutti i diritti sono riservati.

Guida all'uso Monitor LCD Acer Pubblicazione originale: 12/2022

Le informazioni riportate nella presente pubblicazione sono passibili di modifica senza obbligo alcuno di preavviso o notifica di tali alterazioni o revisioni. Tali modifiche saranno inserite nelle nuove edizioni del manuale o in pubblicazioni e documenti supplementari. Questa società non si assume alcuna responsabilità né offre garanzie - esplicite o implicite – nei confronti del contenuto del presente scritto e in particolare non concede garanzie di commerciabilità o idoneità a scopi specifici

Trascrivere nello spazio sottostante i dati su numero modello, numero di serie, data e luogo di acquisto. Il numero di serie e di modello vengono registrati sulla targhetta attaccata sul computer. Tutta la corrispondenza avente per oggetto il computer deve includere il numero di serie e di modello e le informazioni sull'acquisto.

È severamente vietato riprodurre, memorizzare in un sistema di recupero o trasmettere parti di questa pubblicazione, in qualsiasi forma o con qualsiasi mezzo, elettronico, meccanico, fotocopie, registrazioni o altro, senza la previa autorizzazione scritta della Acer Incorporated.

Guida all'uso Monitor LCD Acer

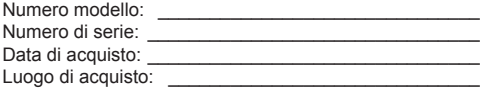

Acer ed il logo Acer sono marchi di fabbrica registrati della Acer Incorporated. I nomi di prodotti o marchi di fabbrica di altre aziende sono qui utilizzati solamente a scopo identificativo e sono di proprietà delle loro rispettive aziende.

# **NOTE SPECIALI SUI MONITOR LCD**

I seguenti casi sono abituali con i monitor LCD e non indicano una problematica del dispositivo.

- A causa della natura della luce fluorescente, lo schermo può tremolare durante l'utilizzo iniziale. Spegnere e riaccendere l'interruttore d'alimentazione ed assicurarsi che il tremolio scompaia.
- Si può notare un leggero sbilanciamento della luminosità sullo schermo secondo il modello desktop che si utilizza.
- Lo schermo LCD ha un'efficienza pixel del 99,99% o superiore. Ciò comporta difetti pari allo 0,01% o inferiore, quali un pixel che non risponde oppure un pixel sempre acceso
- A causa della natura dello schermo LCD, quando si cambia schermata si potrà vedere, sulla schermata attuale, l'impressione della schermata precedente, qualora quest'ultima sia stata visualizzata per diverse ore. In questo caso lo schermo si riprende lentamente cambiando l'immagine oppure spegnendo il monitor per alcune ore.

# **Informazioni per la sicurezza ed il comfort**

## **Istruzioni per la sicurezza**

Leggere con attenzione queste istruzioni. Conservare questo documento per riferimenti futuri. Attenersi a tutte le avvertenze ed istruzioni riportate sul prodotto.

### PULIZIA DEL MONITOR

Per la pulizia del monitor, attenersi scrupolosamente alle istruzioni riportate di seguito.

- Prima della pulizia, rimuovere sempre il cavo di alimentazione del monitor dalla presa.
- Utilizzare un panno morbido per pulire lo schermo e le parti anteriore e laterali del cabinet.

### Collegamento/scollegamento del dispositivo

Osservare le seguenti istruzioni per il collegamento e lo scollegamento dell'alimentazione del monitor LCD:

- Assicurarsi che il monitor sia fissato alla base prima di collegare il cavo di alimentazione alla presa di rete CA.
- Assicurarsi che il monitor LCD e il computer siano spenti prima di collegare qualsiasi cavo o di disinserire il cavo di alimentazione.
- Se il sistema è dotato di più sorgenti di alimentazione, togliere la potenza dal sistema scollegando tutti i cavi di alimentazione dagli alimentatori.

### Accessibilità

Assicurarsi che la presa di corrente a cui è collegato il cavo d'alimentazione sia facilmente accessibile e che si trovi il più vicino possibile all'operatore dell'attrezzatura. Quando è necessario togliere la potenza all'attrezzatura, assicurarsi di scollegare il cavo d'alimentazione dalla presa di corrente elettrica.

### Ascolto in sicurezza

Attenersi alle istruzioni che seguono per proteggere l'udito.

- Aumentare gradatamente il volume finché si sente chiaramente ed in modo confortevole e senza distorsioni.
- Dopo avere impostato il livello del volume, non aumentarlo finché le orecchie non vi si sono adattate.
- Limitare i tempi d'ascolto della musica ad alto volume.
- Evitare di alzare il volume per sovrastare i rumori esterni.
- Abbassare il volume se non si riescono a sentire le persone vicine che ci parlano.

### Avviso

- Non utilizzare questo prodotto vicino all'acqua.
- Non collocare questo prodotto su di un carrello, supporto o tavolo. Se il prodotto cade si può danneggiare gravemente.
- Le fessure e le aperture servono per la ventilazione e garantire l'affidabilità del funzionamento del prodotto e per prevenirne il surriscaldamento. Queste aperture non devono essere bloccate o coperte. Le aperture non devono mai essere bloccate collocando il prodotto su letti, divani, tappeti, o altre superfici simili. Questo prodotto non deve mai essere collocato nelle vicinanze o sopra radiatori o bocchette del riscaldamento ad aria, e non deve mai essere installato in strutture ad incasso, salvo che sia fornita l'appropriata ventilazione.
- Non inserire mai oggetti di alcun tipo attraverso le fessure delle coperture di questo prodotto poiché potrebbero entrare in contatto con punti in cui sono presenti tensioni pericolose che possono provocare corto circuiti e conseguenti incendi. Non versare mai alcun tipo di liquido sopra o all'interno del prodotto.
- Per evitare danni ai componenti interni e per prevenire la perdita di elettroliti delle batterie, non collocare il prodotto su superfici soggette a vibrazioni.
- Non usare mai in ambienti dedicati allo sport, all'esercizio fisico o altri ambienti soggetti a vibrazioni perché c'è la possibilità che si verifichino ammanchi di corrente inaspettati o danni ai dispositivi interni.
- L'adattatore deve essere usato solo con questo monitor, non usarlo per altri scopi.

### Uso della corrente elettrica

- Questo prodotto deve essere fatto funzionare con il tipo d'alimentazione specificato sull'etichetta. In caso di dubbio sul tipo d'alimentazione disponibile, consultare il rivenditore o la compagnia elettrica di zona.
- Non permettere a nulla di appoggiarsi sul cavo d'alimentazione. Non collocare questo prodotto dove il cavo d'alimentazione possa essere calpestato.
- Se con il prodotto è utilizzata una prolunga, assicurarsi che l'amperaggio complessivo delle apparecchiature ad essa collegate non ecceda la portata complessiva della prolunga stessa. Accertarsi inoltre che la potenza nominale complessiva di tutti i prodotti collegati alla presa a muro non ecceda la portata del fusibile.
- Non sovraccaricare le prese di corrente, le prolunghe o le prese elettriche collegando troppi dispositivi. Il carico complessivo del sistema non deve eccedere 80% della potenza nominale del circuito. Se si usano prolunghe, il carico non deve eccedere l'80% della potenza nominale d'input della prolunga.
- Il cavo d'alimentazione è dotato di una spina con messa a terra. Questa spina si adatta solamente a prese con messa a terra. Assicurasi che la presa di corrente abbia l'appropriata messa a terra prima di inserire la spina del cavo d'alimentazione. Non inserire la spina in una presa di corrente senza messa a terra. Mettersi in contatto con il proprio elettricista per i dettagli.
	- **Avviso! Il dentello di messa a terra è un requisito di protezione. Usando una presa di corrente che non ha l'appropriata messa a terra, si possono subire scosse elettriche e/o lesioni.**

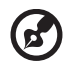

**Nota:** Il dentello di messa a terra fornisce anche una buona protezione da disturbi imprevisti prodotti da altre attrezzature elettriche che si trovano nelle vicinanze e che possono interferire con le prestazioni di questo prodotto.

• Usare il prodotto solo con il cavo d'alimentazione fornito in dotazione. Se è necessario sostituire il cavo d'alimentazione, assicurarsi che il nuovo cavo d'alimentazione soddisfi i seguenti requisiti: Di tipo staccabile, certificato UL/CSA, tipo SPT-2, potenza nominale di 7A 125V minimo, approvato VDE o suo equivalente, lunghezza massima di 4,6 metri (15 piedi).

### Riparazione del prodotto

Non tentare di riparare da sé questo prodotto, perché l'apertura o la rimozione delle coperture può esporre a punti di tensione pericolosa e ad altri rischi. Fare riferimento a personale qualificato per tutti i tipi di riparazione.

Scollegare questo prodotto dalla presa a muro e mettersi in contatto con il personale qualificato nei seguenti casi:

- Quando il cavo d'alimentazione o la spina è sfilacciata o danneggiata.
- Se è stato versato del liquido nel prodotto.
- Se il prodotto è stato esposto a pioggia o acqua.
- Se il prodotto è stato fatto cadere oppure se le coperture sono danneggiate.
- Quando il prodotto manifesta un netto cambiamento nelle prestazioni, indicando la necessità di riparazione.
- Se il prodotto non funziona in modo normale quando sono seguite le istruzioni operative.

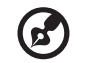

**Nota:** Regolare solamente quei controlli che sono descritti nelle istruzioni operative poiché la regolazione impropria di altri controlli può provocare danni, e spesso richiede una notevole mole di lavoro da parte di un tecnico specializzato per ripristinare il prodotto alle condizioni normali.

---------

### Ambienti potenzialmente esplosivi

Spegnere il dispositivo quando ci si trova in aree con atmosfera potenzialmente esplosiva ed attenersi a tutte le segnalazioni ed indicazioni. Le atmosfere potenzialmente esplosive includono le aree dove di norma è richiesto di spegnere il motore del veicolo. In queste aree le scintille possono provocare esplosioni o incendi provocando lesioni o anche la morte. Spegnere il dispositivo nelle stazioni di rifornimento vicino alle pompe del carburante. Osservare le istruzioni sull'uso delle attrezzature radio nei depositi, magazzini e zone di distribuzione del carburante, negli impianti chimici o in zone dove sono in corso operazioni di detonazione. Le aree con atmosfera potenzialmente esplosiva sono spesso, ma non sempre, chiaramente segnalate. Includono sottocoperta delle navi, impianti chimici di trasferimento o immagazzinamento, veicoli a gas (come metano e propano) e aree dove l'aria contiene sostanze chimiche oppure particelle come granelli, pulviscolo o polveri metalliche.

# **Atre informazioni sulla sicurezza**

Il dispositivo ed i suoi adeguamenti possono contenere parti di piccole dimensioni. Tenerle fuori della portata dei bambini.

# **Informazioni sul riciclaggio delle attrezzature IT**

Acer è impegnata seriamente nella protezione dell'ambiente e vede il riciclaggio, nella forma di recupero e smaltimento delle attrezzature usate, come una delle principali priorità dell'azienda per ridurre al minimo le conseguenze ambientali

Noi della Acer siamo ben consci dell'impatto ambientale della nostra attività, e ci sforziamo di identificare e mettere a disposizione i migliori procedimenti per ridurre gli impatti ambientali dei nostri prodotti.

Per altre informazioni ed aiuto sul riciclaggio, visitare i seguenti siti: https://www.acer-group.com/sustainability/en/our-products-environment.html

Visitare il sito www.acer-group.com per altre informazioni sulle caratteristiche e vantaggi dei nostri prodotti.

## **Istruzioni sullo smaltimento**

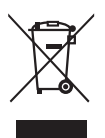

Non smaltire questa attrezzatura elettronica nei rifiuti urbani. Per ridurre l'inquinamento ed assicurare la più alta protezione dell'ambiente globale, usare i sistemi di riciclaggio. Per altre informazioni sulle regolamentazioni WEEE (Waste from Electrical and Electronics Equipment) visitare il sito https://www.acer-group.com/sustainability/en/our-products-environment.html

# **Dichiarazione sui pixel degli schermi LCD**

L'unità LCD è prodotta con tecniche di produzione ad alta precisione. Nondimeno, alcuni pixel possono occasionalmente sbagliare oppure apparire come punti neri o rossi. Questo fenomeno non ha effetti sulle immagini registrate e non costituisce un guasto.

Al momento della spedizione, il prodotto è stato abilitato per il risparmio energetico che:

- Attiva la modalità Sleep (Sospensione) del display entro 5 minuti di inattività.
- Riattivare il monitor quando si trova in modalità Disattivazione, spostando il mouse o premendo un tasto della tastiera.

# **Suggerimenti ed informazioni sull'uso in comfort**

Gli utenti dei computer a volte si lamentano di affaticamento degli occhi o di mal di testa dopo un uso prolungato. Gli utenti sono anche a rischio di lesioni fisiche dopo molte ore di lavoro davanti al computer. Lunghi periodi di lavoro, posizioni sbagliate, abitudini di lavoro mediocri, condizioni di lavoro inadeguate, condizioni personali ed altri fattori aumentano il rischio di lesioni fisiche.

L'uso scorretto dei computer può provocare la sindrome del tunnel carpale, tendiniti, tenosinoviti o altre condizioni muscoloscheletriche. I seguenti sintomi possono verificarsi alle mani, polsi, braccia, spalle, collo o schiena:

- Torpore, oppure una sensazione di bruciore o pizzicore
- Dolore, indolenzimento o sensibilizzazione
- Fitte, gonfiore o bruciore
- Irrigidimento o intorpidimento
- Freddo o debolezza

Se si hanno questi sintomi, o qualsiasi altro disturbo e/o dolore ricorrente o persistente relativo all'uso del computer, consultare immediatamente un medico ed informare il dipartimento di salute e sicurezza della propria azienda.

La sezione che segue fornisce suggerimenti per un uso più confortevole del computer.

### Trovare la propria zona di comfort

Trovare la propria zona di comfort regolando l'angolazione del monitor, usando poggiapiedi o alzando la seduta per ottenere il massimo del comfort. Osservare i seguenti suggerimenti:

- Evitare di stare per troppo tempo nella stessa posizione
- Evitare di piegarsi in avanti o di indietro
- Alzarsi e camminare regolarmente per sgranchire i muscoli

### Cura della vista

Lunghe ore davanti allo schermo, l'uso di occhiali o lenti a contatto scorretti, il riflesso, l'eccessiva luce d'ambiente, schermi non messi a fuoco in modo appropriato, visualizzazione di caratteri molto piccoli e una bassa impostazione del contrasto provocano stress agli occhi. Le sezioni che seguono forniscono dei suggerimenti su come ridurre l'affaticamento degli occhi.

#### **Occhi**

- Riposare frequentemente gli occhi.
- Fare delle pause regolari togliendo lo sguardo dallo schermo e fissando un punto lontano.
- Sbattere le palpebre frequentemente per impedire che si secchino.

#### **Display**

- Tenere pulito lo schermo.
- La testa deve essere più alta della parte superiore dello schermo così che gli occhi siano rivolti verso il basso quando si guarda la parte centrale dello schermo.
- Regolare la luminosità e/o il contrasto dello schermo ad un livello comodo per migliorare la leggibilità dei testi e la chiarezza della grafica.
- Eliminare abbagli e riflessi:
	- Collocando lo schermo in modo tale che le finestre e le sorgenti luminose si trovino ai lati.
	- Riducendo al minimo la luce d'ambiente usando tende, veneziane o occhiali.
	- Usando una lampada da tavolo
	- Cambiando l'angolazione dello schermo
	- Usando un filtro per ridurre i riflessi
	- Usando un visore per schermo, come un pezzo di cartoncino che si estende dal lato superiore dello schermo
- Evitare di regolare lo schermo su angolazioni strane
- Evitare di guardare luci abbaglianti, come finestre aperte, per periodi prolungati

### Sviluppo delle buone abitudini lavorative

Sviluppare le seguenti abitudini lavorative per rendere l'uso del computer più rilassante e produttivo:

- Fare delle brevi pause spesso e regolarmente
- Fare degli esercizi di stretching
- Respirare aria fresca quanto più possibile
- Fare del regolare esercizio fisico e mantenere sano il corpo

 $\epsilon$ 

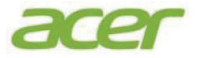

## **EU Declaration of Conformity**

#### We, **Acer Incorporated**

8F, 88, Sec. 1, Xintai 5th Rd., Xizhi, New Taipei City 221

And, **Acer Italy s.r.l.** Viale delle Industrie 1/A, 20044 Arese (MI), Italy Tel: +39-02-939-921 ,Fax: +39-02 9399-2913 www.acer.it

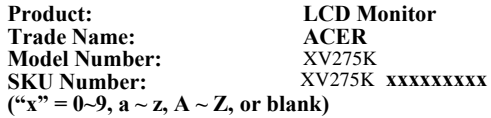

We, Acer Incorporated, hereby declare under our sole responsibility that the product described above is in conformity with the relevant Union harmonization legislations as below Directive and following harmonized standards and/or other relevant standards have been applied:

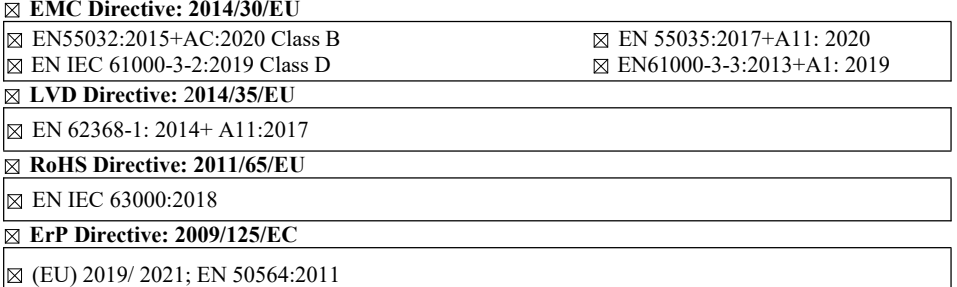

Year to begin affixing CE marking: 2022.

RuI.

\_\_\_\_\_\_\_\_\_\_\_\_\_\_\_\_\_\_\_\_\_\_\_\_\_\_\_\_\_\_\_ **Aug. 8, 2022 RU Jan / Sr. Manager Date Acer Incorporated (New Taipei City)**

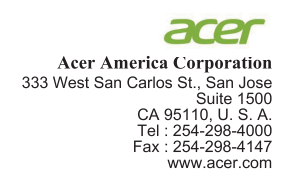

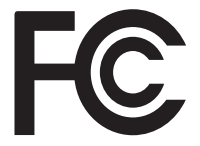

#### **Federal Communications Commission Declaration of Conformity**

This device complies with Part 15 of the FCC Rules. Operation is subject to the following two conditions:  $(1)$  this device may not cause harmful interference, and  $(2)$  this device must accept any interference received, including interference that may cause undesired operation.

The following local Manufacturer /Importer is responsible for this declaration:

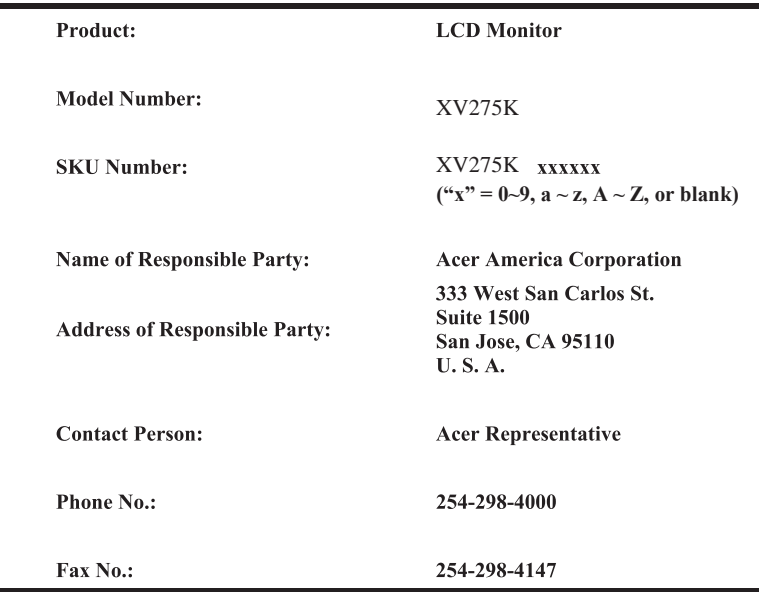

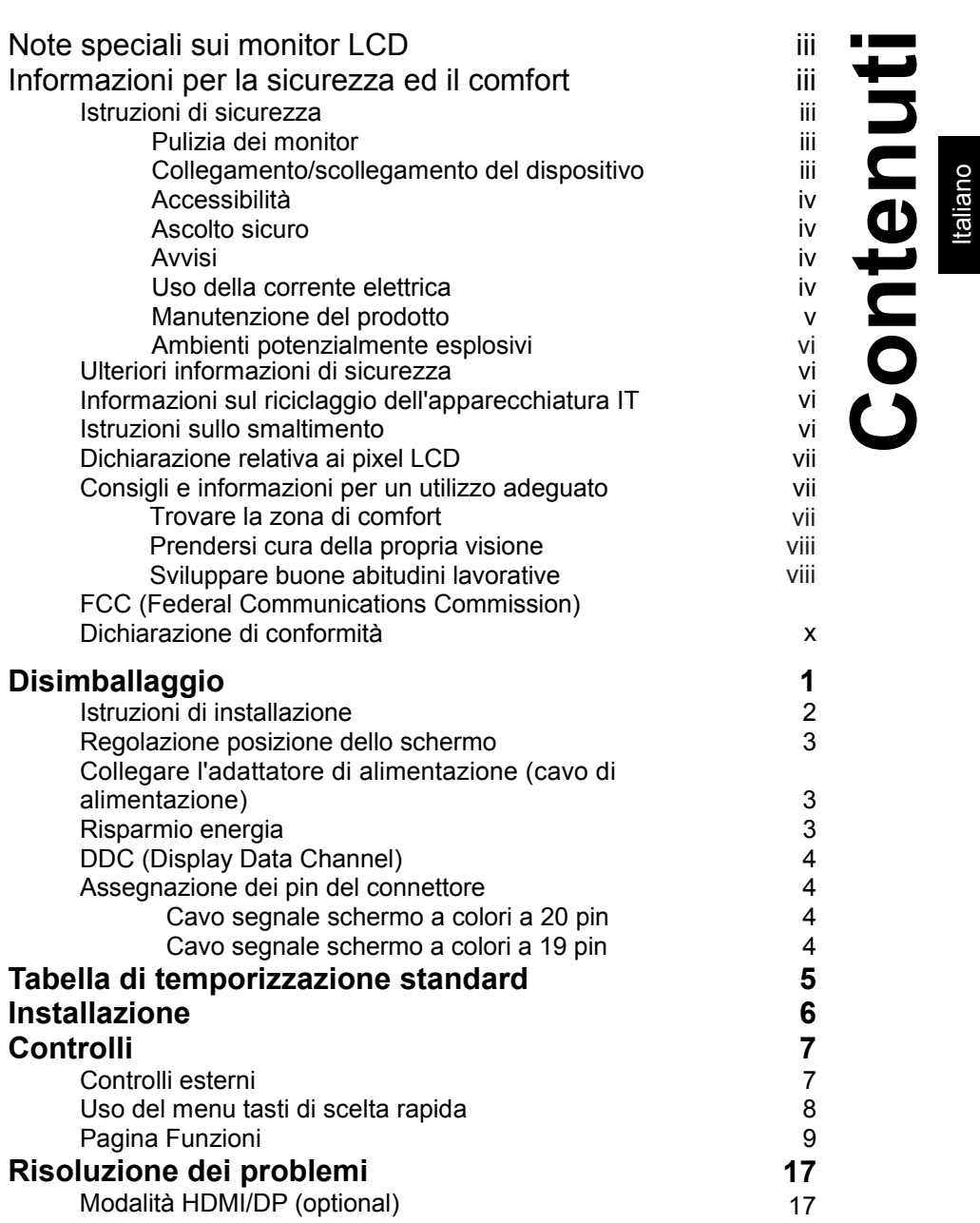

**Contenuti**

# <span id="page-11-0"></span>**Disimballaggio**

Verificare che nella confezione siano presenti i seguenti elementi; conservare i materiali di imballaggio in caso sia necessario spedire o trasportare il monitor in futuro.

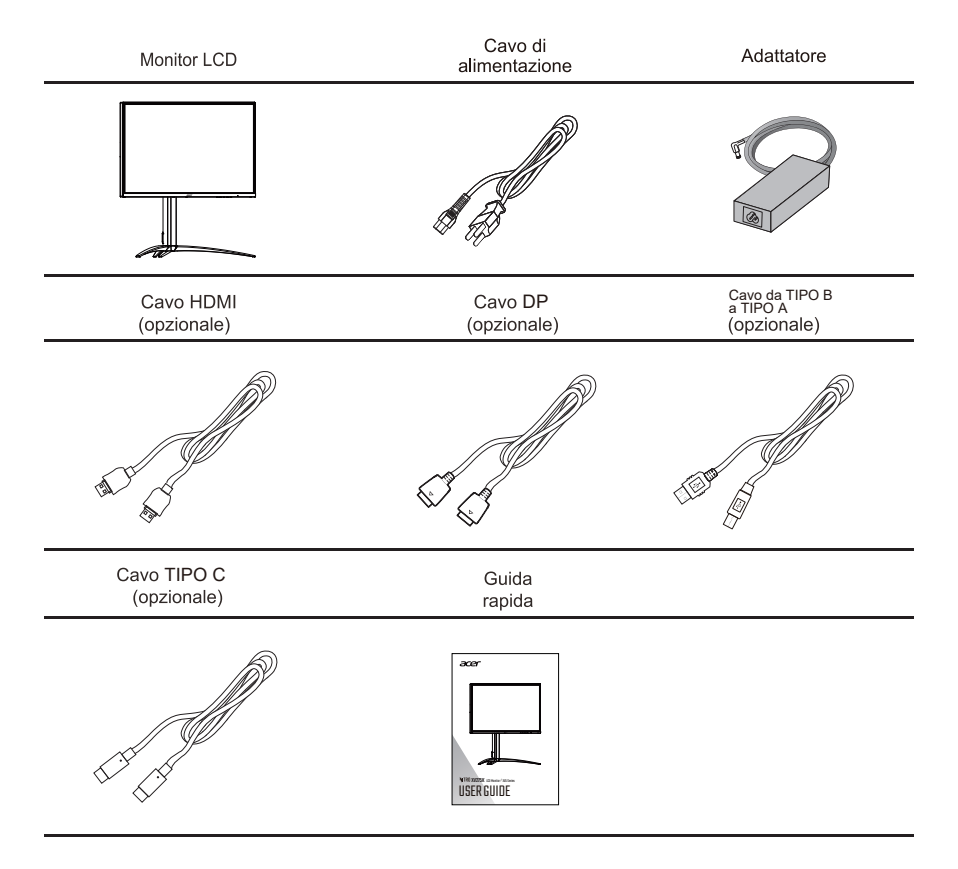

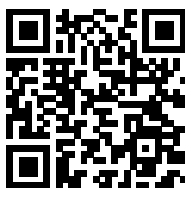

Informazioni prodotto per la classe di efficienza energetica UE

<span id="page-12-0"></span>Istruzioni di Installazione  $\ddot{\phantom{0}}$ 

### Installazione

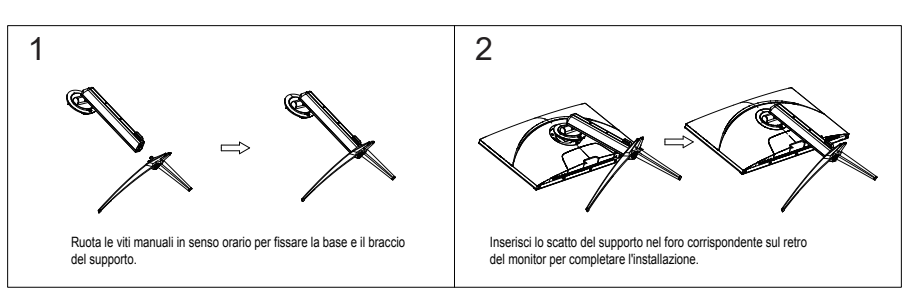

### Disassemblaggio

 $\sim 10^{-10}$ 

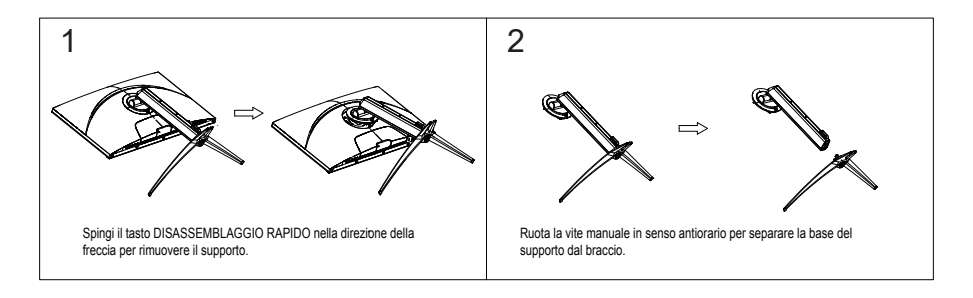

## <span id="page-13-0"></span>**Regolazione posizione dello schermo**

Per ottimizzare la posizione di visualizzazione, è possibile regolare l'inclinazione del monitor, usando entrambe le mani per tenere i bordi del monitor. Lo schermo può essere regolato inclinando con entrambe le mani per ottimizzare la visualizzazione come mostrato di seguito. Generalmente, può essere regolato fino a 25 gradi indietro e fino a 5 gradi in avanti.

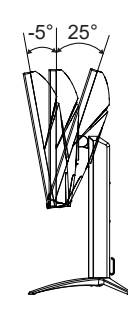

## **Collegare l'adattatore di alimentazione (cavo di alimentazione)**

L'adattatore di alimentazione (cavo di alimentazione) applica l'alimentazione universale. L'intervallo di tensione CA 100 - 240 V 50 / 60 Hz è applicabile senza regolazione da parte dell'utente.

## **Risparmio energia**

Il monitor sarà impostato sulla modalità di "risparmio energetico" dal segnale di controllo del controller schermo, e lo stato sarà indicato dalla spia arancione.

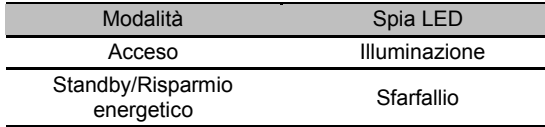

Lo stato di risparmio energetico è mantenuto finché non viene rilevato il segnale di controllo o viene usata la tastiera o il mouse. Occorrono circa 3 - 4 secondi per ripristinare dalla modalità "sonno" attiva all'"accensione".

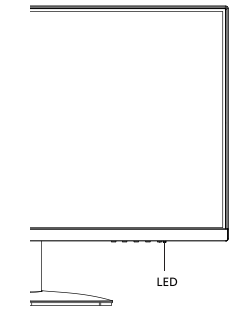

# <span id="page-14-0"></span>**DDC (Display Data Channel)**

Per facilitare l'installazione il monitor supporta la funzione Plug and Play, a condizione che il sistema supporti il protocollo DDC. DDC è un protocollo di comunicazione attraverso il quale il monitor informa automaticamente il sistema host sulle sue capacità, come le risoluzioni supportate e relative temporizzazioni, ad esempio. Il monitor supporta lo standard DDC2B.

**PIN20** 

# **Assegnazione dei pin del connettore**

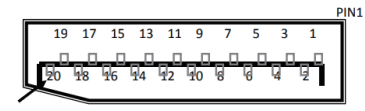

Cavo segnale schermo a colori a 20 pin

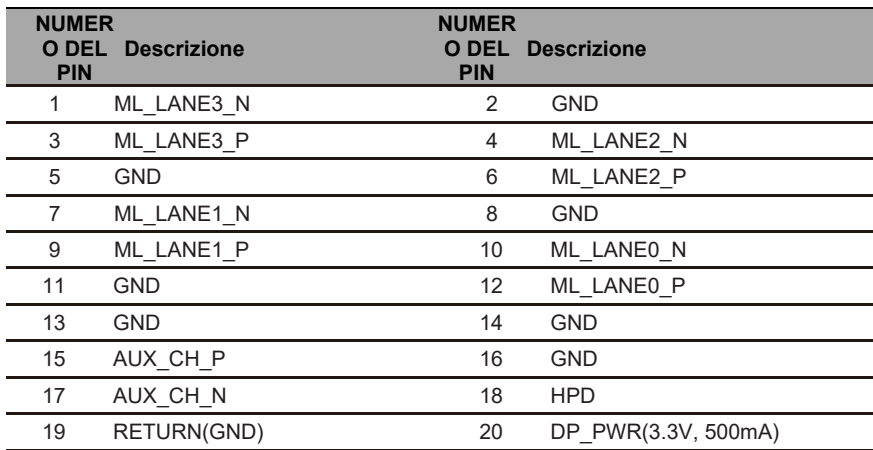

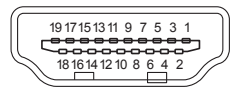

Cavo segnale schermo a colori a 19 pin

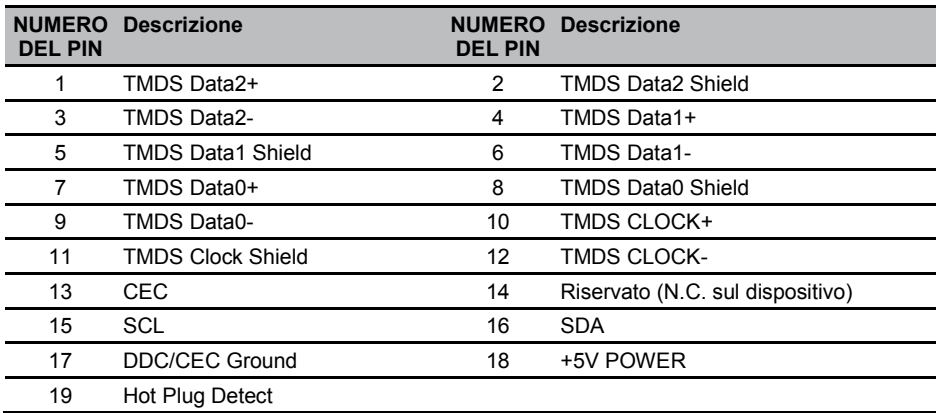

# <span id="page-15-0"></span>**Tabella di temporizzazione standard**

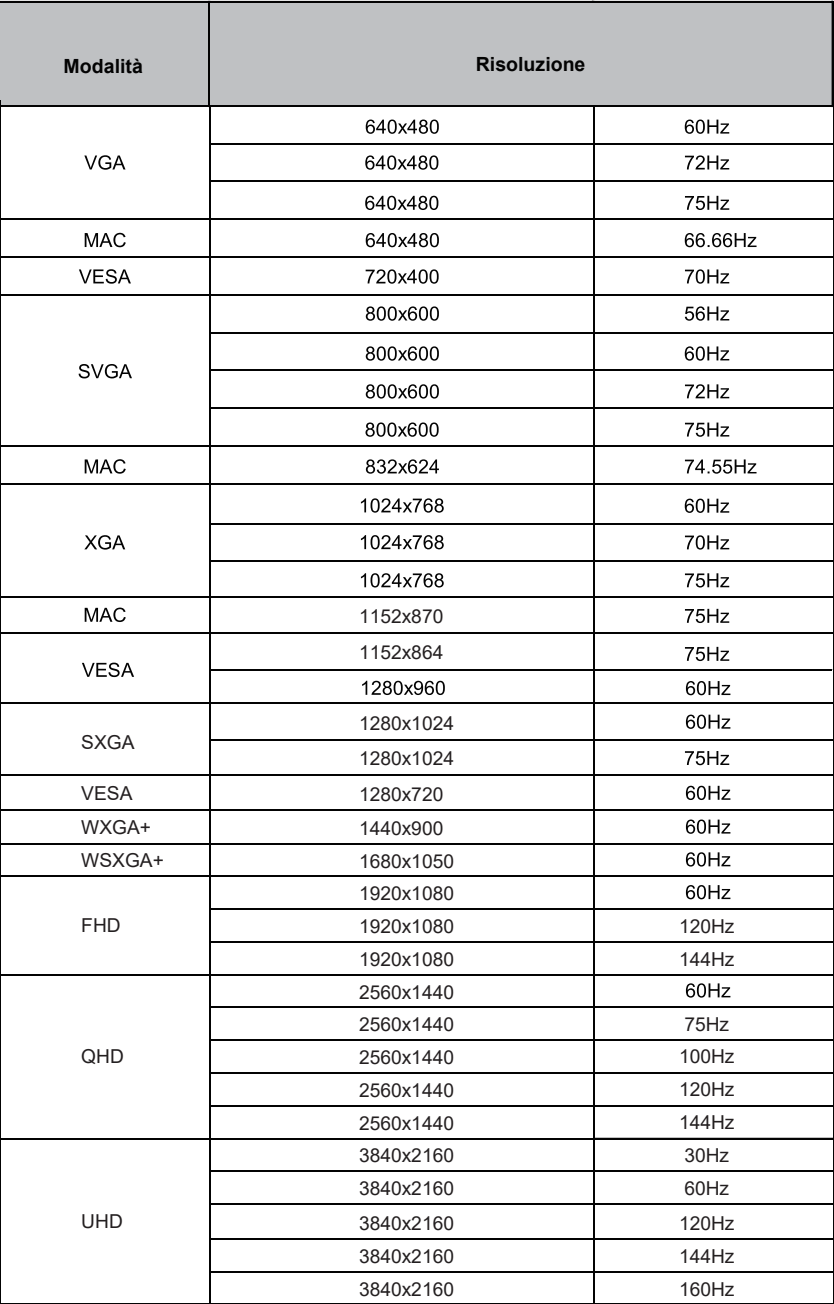

# <span id="page-16-0"></span>**Collegare il monitor LCD al PC**

- 1. Spegnere il monitor e scollegare il cavo di alimentazione del computer.
- 2. Collega il Cavo di segnale:
	- a. Assicurati che il monitor e il PC siano spenti;
	- B. Collega il Cavo di segnale al PC.
- 3. Collega un'estremità dell'adattatore di alimentazione alla porta CC del monitor.
- 4. Collegare il cavo d'alimentazione del computer e del monitor ad una presa di corrente nelle vicinanze.

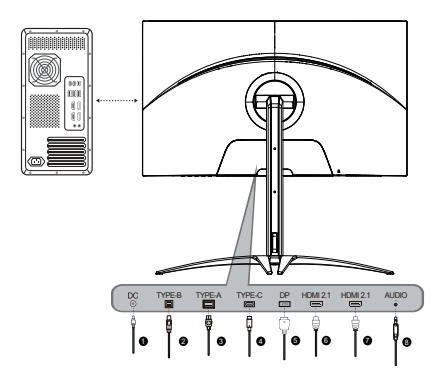

#### Panoramica delle porte IN del monitor

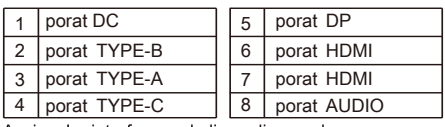

Avviso: Le interfacce e le linee di segnale specifiche sono basate sulle condizioni reali.

# <span id="page-17-0"></span>Controlli

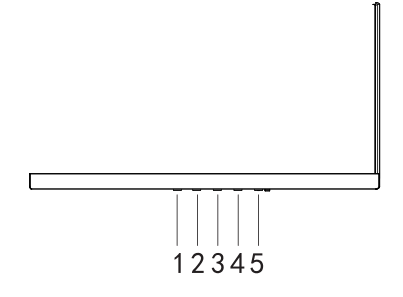

# Controlli esterni

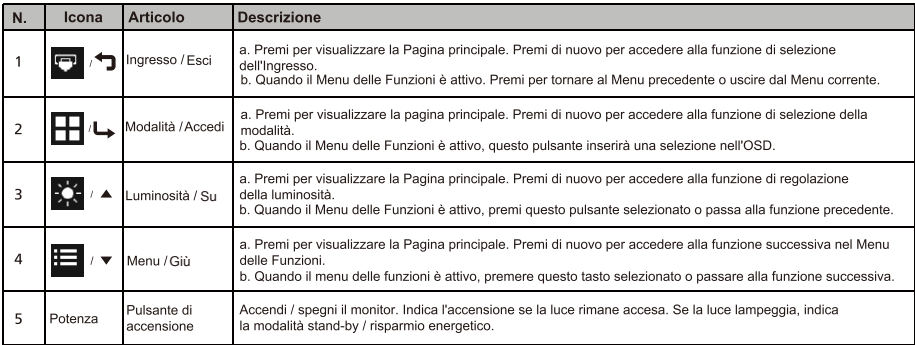

------------------

## **Uso del Menu di Scelta Rapida**

*Nota:* Il seguente contenuto è solo per riferimento. Le specifiche effettive del prodotto potrebbero variare.

L'OSD (Visualizzazione Sullo Schermo) può essere usato per regolare le impostazioni del tuo monitor LCD. Premi il tasto MENU per aprire l'OSD. Puoi usare l'OSD per regolare la qualità dell'immagine, la posizione dell'OSD e le impostazioni generali. Per le impostazioni avanzate, per favore fai riferimento alle seguenti pagine:

#### **Home page**

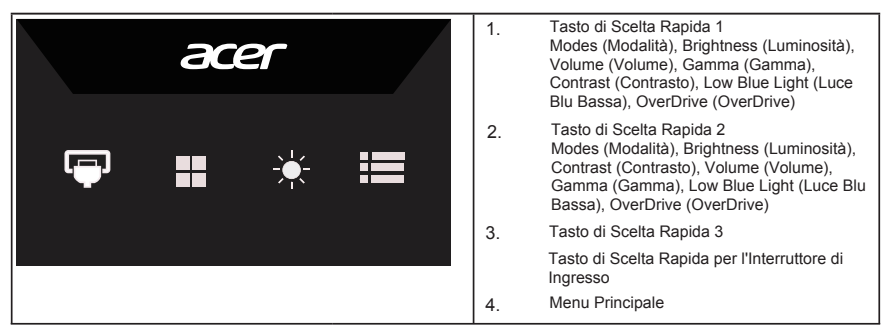

### **Tasto di scelta rapida 1 (predefinito: Standard mode (Modalità standard))**

Per scegliere la modalità di gioco (G1, G2, G3) - usa i file di configurazione definiti dall'utente o le modalità di scenario (Utente, Standard, ECO, Grafica, HDR)

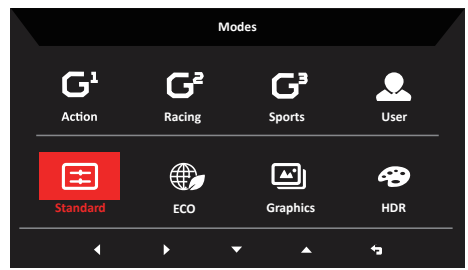

### **Tasto di scelta rapida 2 (predefinito: Brightness (Luminosità))**

Apri il controllo della Brightness (Luminosità) e seleziona la tua impostazione di luminosità preferita. Quando hai finito, premi  $\bigoplus$  per uscire dalla pagina corrente e salvare.

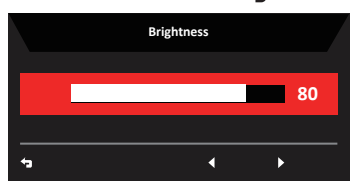

#### **Selezione dell'input (inserimento)**

Apri il controllo dell'Inserimento e seleziona DP, HDMI1, HDMI2, Tipo C o Sorgente Automatica. Quando hai finito, premi per uscire dalla pagina corrente e salvare.

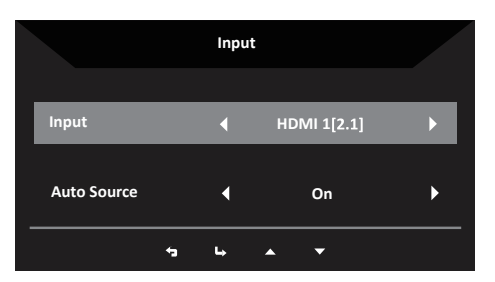

Pagina delle funzioni

- 1. Premi il tasto MENU per aprire l'OSD.
- 2. Sposta il pulsante verso l'alto  $\triangle$  o verso il basso  $\nabla$  per selezionare Picture (Immagine) dall'OSD. Sposta a destra per navigare fino all'elemento che desideri regolare e premi il pulsante per accedervi.
- 3. Sposta a sinistra  $\triangle$  o a destra  $\triangleright$  per regolare le scale di scorrimento.

Tasto di Scelta Rapida delle Informazioni  $\boldsymbol{\theta}$  : Per mostrare le informazioni sul monitor e ripristinare la funzione di controllo.

Tasto di Scelta Rapida delle Modalità : Per cambiare il menu dei Tasti di Scelta Rapida delle Modalità.

Tasto di Scelta Rapida dell'Uscita : Per uscire dalla pagina corrente e salvare.

#### **Picture (Bild)**

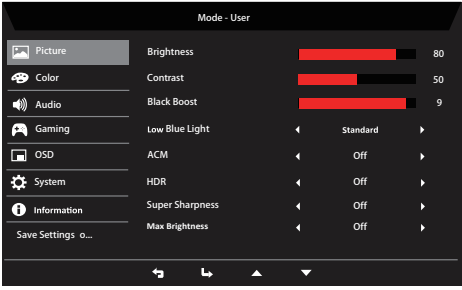

- 1. Premi il tasto MENU per aprire l'OSD.
- 2. Sposta il pulsante verso l'alto o verso il basso per selezionare Picture (Immagine) dall'OSD. Quindi sposta a destra per navigare fino all'elemento che desideri regolare e premi il pulsante per accedervi.
- 3. Sposta a sinistra o a destra per regolare le scale di scorrimento.
- 4. Il menu Picture (Immagine) può essere usato per regolare Brightness (Luminosità), Contrast (Contrasto), Black Boost (Black Boost), LowBlue Light (Luce Blu Bassa), ACM (ACM), Super Sharpness (Super Nitidezza).
- 5. Brightness (Luminosità): Regola la luminosità tra 0 e 100.

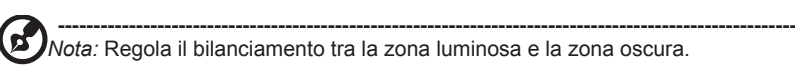

6. Contrast (Contrasto): Regola il contrasto tra 0 e 100.

*Nota:* Imposta il grado di differenza tra la zona luminosa e la zona **----------------------------------------------------------------------------------------------------** oscura.

- 7. Black Boost (Black Boost): Regola il livello del nero tra 0 e 10. Migliora le ombre aumentando la luminosità senza cambiare la zona luminosa.
- 8. Low Blue Light (Luce blu bassa): Filtra la luce blu per proteggere i tuoi occhi regolando la quantità di luce blu mostrata: Livello 1, Livello 2, Livello 3 o Livello 4.

**----------------------------------------------------------------------------------------------------**  ď *Nota:* Un livello più basso consente il passaggio di più luce blu, quindi al fine di ottenere una protezione migliore, seleziona livelli più alti, di cui il livello 4 può ottenere la migliore protezione.

- ACM: Accendi o spegni ACM. È spento per impostazione predefinita. 9.
- Super Sharpness (Super Nitidezza): Accendi o spegni Super Nitidezza. La tecnologia Super Nitidezza può essere applicata per simulare immagini ad alta risoluzione migliorando la densità dei pixel della sorgente originale per rendere le immagini più nitide e chiare. 10.
- Max Brightness (Luminosità Massima): È off (spenta) per impostazione predefinita. 11.

**----------------------------------------------------------------------------------------------------** *Nota:* A causa di considerazioni ambientali, la luminosità predefinita del monitor è bassa. Può essere regolato in base alle tue preferenze con i seguenti passi:

Passo 1: Vai al OSD menu (Menu OSD) > Picture (Immagine) > Max Brightness (Luminosità Massima) e imposta Off (Off) su On (On) per aumentare la luminosità. Passo 2: Quando la Max Brightness (Luminosità Massima) è accesa, regola il valore di Brightness (Luminosità) tra 0 e 100 in base alle tue preferenze.

### Funzione HDR

(g.

**• Tasto di Scelta Rapida della Modalità:**

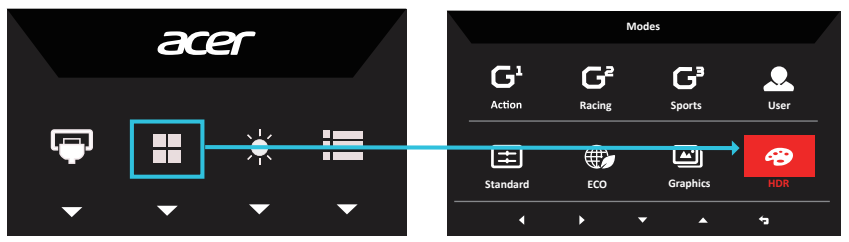

**• Tasto di Scelta Rapida della Modalità:**

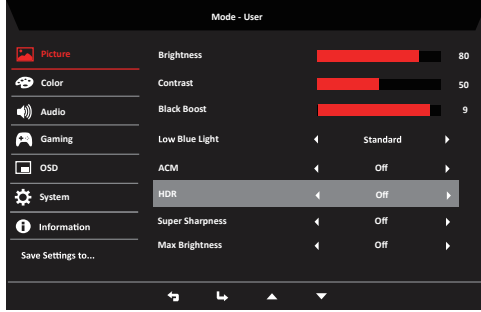

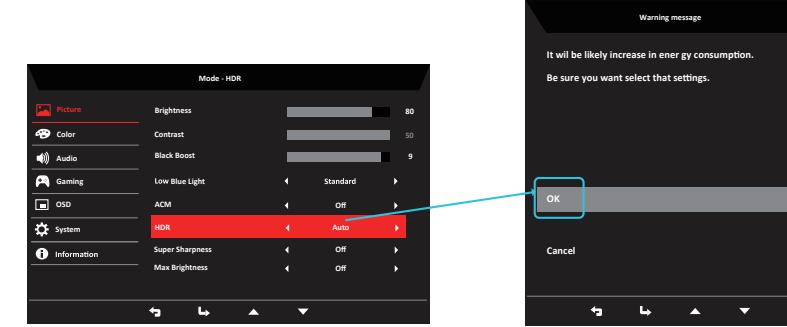

HDR = (Auto o HDR) Pagina dei messaggi di avvertimento

**• Funzione ed effetto HDR:**

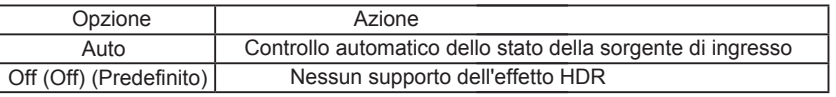

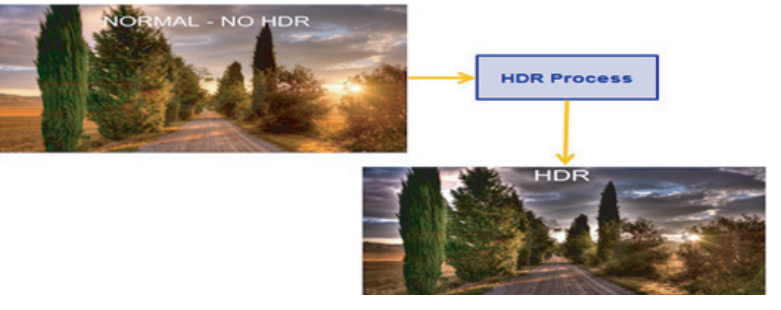

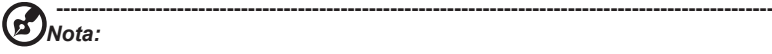

- 1. HDR = (Auto), quando il contenuto del segnale sorgente è SDR, la luminosità può essere regolata, ma quando il contenuto è HDR, la luminosità è fissata a 100 e diventa grigia.
- 2. HDR = (Auto), caratteristiche: (ACM / Gamma / Contrast (Contrasto) /Low Blue Light (Bassa Luce Blu) /Color Temp (Temperatura di Colore) /Black Boost (Black Boost) / 6-axis Hue & Saturate (Tonalità e Saturazione a 6 assi) è grigia e non disponibile. Per i parametri predefiniti, per favore fai riferimento a "Modalità".
- 3. HDR = (Auto o HDR), la Pagina a Colori mostra solo le funzioni regolabili, altre funzioni (Gamma e Temperatura di Colore sono nascosti).

#### **Color (Colore)**

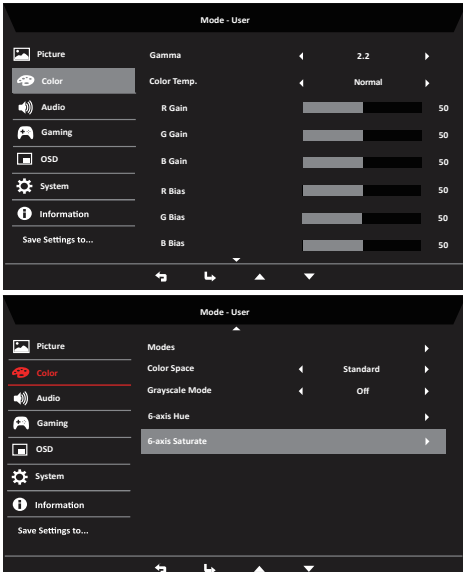

- Premi il tasto MENU per aprire l'OSD. 1.
- Sposta il pulsante verso l'alto o verso il basso per selezionare Color (Colore) dall'OSD. Quindi sposta a destra per navigare fino all'elemento che desideri regolare e premi il pulsante per accedervi. 2.
- 3. Sposta a sinistra o a destra per regolare le scale di scorrimento.
- 4. La modalità Gamma (Gamma) ti consente di regolare il tono di luminanza. Il valore predefinito è 2,2 (valore standard per Windows).
- 5. Color temperature (Temperatura di Colore): Normale è selezionato per impostazione predefinita. Puoi selezionare Cool (Freddo), Normal (Normale), Warm (Caldo), Low Blue Light (Luce Blu Bassa) o User (Utente).
- Modalità: Per scegliere la modalità scenario. 6.
- Color Space (Spazio dei Colori): Standard è selezionato per impostazione predefinita. Puoi selezionare sRGB, Rec.709, EBU, DCI, SMPTE-C o Standard. 7.
- Grayscale Mode (Modalità Scala di Grigi): Per scegliere la modalità Scala di Grigi. 8.
- 6-axis Hue (Tonalità a 6 assi): Regola la tonalità di rosso, verde, blu, giallo, magenta e ciano. 9.
- 6-axis Saturate (Saturazione a 6 assi): Regola la saturazione di rosso, verde, blu, giallo, magenta e ciano. 10.

#### **Audio**

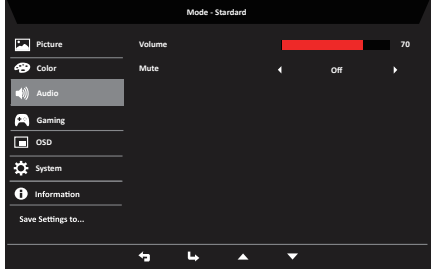

- 1. Premi il tasto MENU per aprire l'OSD.
- 2. Sposta il pulsante verso l'alto o verso il basso per selezionare Audio (Audio) dall'OSD. Quindi sposta a destra per navigare fino all'elemento che desideri regolare e premi il pulsante per accedervi.
- 3. Sposta a sinistra o a destra per regolare le scale di scorrimento.
- 4. Volume (Volume): Per regolare il volume.
- 5. Mute (Muto): Per scegliere muto acceso / spento.

### **Gaming (Gioco)**

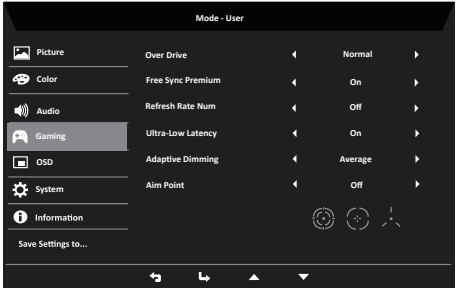

- 1. Premi il tasto MENU per aprire l'OSD.
- 2. Sposta il pulsante verso l'alto o verso il basso per selezionare "Gioco" dall'OSD. Quindi sposta a destra per navigare fino all'elemento che desideri regolare e premi il pulsante per accedervi.
- 3. Sposta a sinistra o a destra per regolare le scale di scorrimento.
- 4. Over Drive (Over Drive): Per selezionare Off, Normale o Estremo.
- 5. FreeSync Premium (FreeSync Premium): Per controllare se supportare o meno FreeSync Premium (FreeSync Premium). È On (Acceso) per impostazione predefinita.

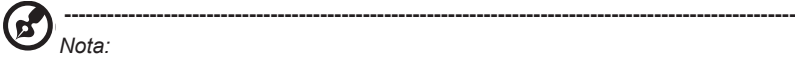

- 1. Se FreeSync Premium (FreeSync Premium) è "ON", l'Over Drive (Over Drive) è impostato automaticamente su "Normale".
- 2. Se FreeSync Premium (FreeSync Premium) è "OFF", quindi l'utente può impostare Over Drive (Over Drive su una qualsiasi delle tre impostazioni, inclusi: (a) Estremo (b) Normale (c) Off.

6. Refresh rate num (Numero della frequenza di aggiornamento): Visualizza la frequenza di aggiornamento corrente del pannello sullo schermo.

> **----------------------------------------------------------------------------------------------------** *Nota:* Se FreeSync (FreeSync) Premium è impostato su "On (On)", puoi vedere i cambiamenti della Frequenza V nell'OSD.

7. Ultra-Low Latency (Latenza Ultra Bassa): Se Ultra-Low Latency (Latenza Ultra Bassa) è impostata su On (On), il tempo di elaborazione della visualizzazione del processo di commutazione può essere accelerato.

**----------------------------------------------------------------------------------------------------**

*Nota:* 1. FreeSync Premium (FreeSync Premium) è On (Acceso), Ultra-Low Latency (Latenza Ultra Bassa) sarà impostata automaticamente su On (On) e sarà grigia e *2.* non disponibile.

*2. L'Ultra-Low Latency (Latenza Ultra Bassa) non è supportata con risoluzioni inferiori a 800 × 600.*

- 8. Adaptive Dimming (Oscuramento Adattivo): Puoi scegliere Average (Medio), fast (veloce), off (spento), Low (Basso).
- 9. Aim point (Punto di mira): Mostra un Punto di mira sullo schermo per i giochi di tiro.

#### **OSD**

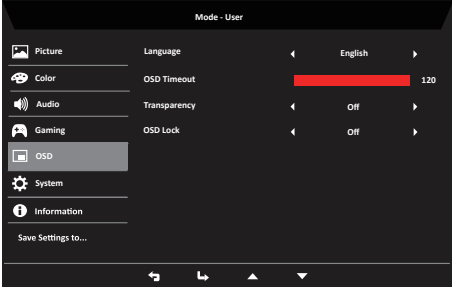

- 1. Premi il tasto MENU per aprire l'OSD.
- Sposta il pulsante verso l'alto o verso il basso per selezionare OSD dall'OSD. Quindi sposta a destra per navigare fino all'elemento che desideri regolare e premi il pulsante per accedervi. 2.
- Sposta a sinistra o a destra per regolare le scale di scorrimento. 3.
- 4. Language (Lingua): Imposta la lingua del menu OSD.
- 5. OSD timeout (Timeout OSD): Regola il ritardo prima di spegnere il menu OSD.
- 6. Transparency (Trasparenza): Seleziona la trasparenza quando usi la modalità di gioco. La trasparenza può essere 0% (OFF), 20%, 40%, 60% o 80%.

7. OSD Lock (Blocco dell'OSD): Per scegliere Blocco dell'OSD acceso / spento. *Nota:*

OSD Locked (OSD Bloccato):

- · Imposta il Blocco dell'OSD su "On" tramite l'opzione OSD e premi "Invio" per eseguire la funzione di blocco di Tutti i Tasti.
- · Il messaggio "OSD Locked (OSD Bloccato)" sarà visualizzato al centro dello schermo.
- Le luci a LED saranno cambiate dallo stato "Luce Bianca" allo stato "Off".
- · Ora, se premi un Tasto qualsiasi, il messaggio di richiesta "OSD Locked (OSD Bloccato)" sarà mostrato sullo schermo.

OSD Unlocked (OSD Sbloccato):

- · In condizioni di visualizzazione normali, premi il "Tasto MENU" al centro e tienilo premuto per più di 3 secondi per attivare "OSD Unlock (Sblocco dell'OSD)".
- · Il messaggio "OSD Unlock (Sblocco dell'OSD)" sarà visualizzato al centro dello schermo.
- Le luci a LED saranno ripristinate allo stato "White Light (Luce Bianca)".

#### **System (Sistema)**

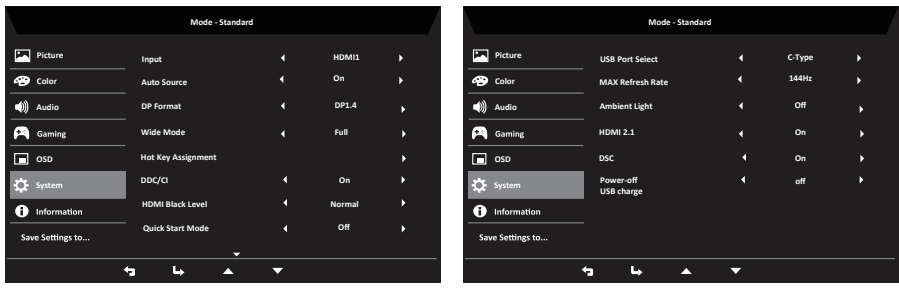

- 1. Premi il tasto MENU per aprire l'OSD.
- 2. Sposta il pulsante verso l'alto o verso il basso per selezionare System (Sistema) dall'OSD. Quindi sposta a destra per navigare fino all'elemento che desideri regolare e premi il pulsante per accedervi.
- 3. Sposta a sinistra o a destra per controllare le funzioni.
- 4. Input (Inserimento): Seleziona la sorgente tra HDMI1, HDMI2, DP, Tipo C.
- Auto Source (Sorgente Automatica): È "On (Acceso)" per impostazione predefinita, che può supportare la ricerca automatica della sorgente del segnale in ordine. Nota: In caso di applicazione surround, Auto Source (Sorgente Automatica) deve essere impostato su "Off (Off)". 5.
- Wide mode (Modalità panoramica): Puoi selezionare l'aspetto dello schermo che usi. Le opzioni sono Aspect (Aspetto), Full (Pieno) e 1:1. 6.
- Hot Key Assigment (Assegnazione dei Tasti di Scelta Rapida): Seleziona la funzione del Tasto di Scelta Rapida 1 (Modes (Modalità), Volume (Volume), Gamma (Gamma), Contrast (Contrasto), Low Blue Light (Luce Blu Bassa), Over Drive (Over Drive)) e del Tasto di Scelta Rapida 2 (Modes (Modalità), Volume (Volume), Brightness (Luminosità), Gamma (Gamma), Contrast (Contrasto), Low Blue Light (Luce Blu Bassa), Over Drive (Over Drive)). 7.

DDC / CI: Consente l'impostazione del monitor attraverso il software sul PC. 8.

> **----------------------------------------------------------------------------------------------------** *Nota:* DDC / CI, abbreviazione di Display Data Channel ((Visualizza Canale di Dati) / Command Interface (Interfaccia di Comando), che consente l'invio di controlli del monitor via software.

- 9. HDMI Black level (Livello di Nero HDMI): Per impostare il livello di nero HDMI.
- 10. Quick start mode (Modalità di avvio rapido): Seleziona Off (Off) o On (On). Quando è Acceso, la velocità di avvio può essere migliorata.
- 11. Ambient Light (Luce Ambiente): Seleziona Off (Off) o Luce di Funzionamento / Lampeggiante / Respiro / Blu / Rosso.
- 12. Power-off USB charge (Spegnimento della Ricarica USB): Seleziona Off (Off) o On (On).

#### **Information (Informazione)**

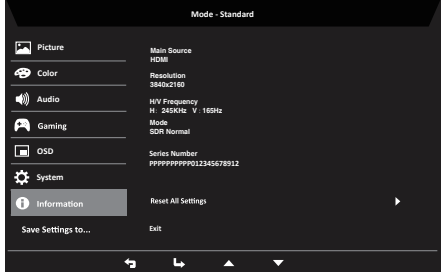

- 1. Premi il tasto MENU per aprire l'OSD.
- Seleziona Informazioni via il tasto A / ▼ per visualizzare le informazioni di base del tuo monitor e l'ingresso corrente. 2.
- Ripristina tutte le impostazioni: Ripristina le impostazioni del colore personalizzato alle impostazioni predefinite di fabbrica. 3.
- 4. Esci: Esci dal menu OSD.

#### **Save Setting to… (Salva Impostazione in…) (solo per la modalità Utente)**

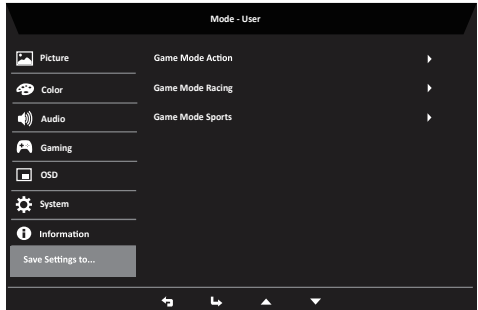

- 1. Premi il tasto MENU per aprire l'OSD.
- 2. Sposta il pulsante verso l'alto o verso il basso per selezionare "Save Setting to... (Salva impostazioni in...)" dall'OSD. Quindi sposta a destra per navigare fino all'elemento che desideri regolare e premi il pulsante per accedervi.
- 3. Save Setting to Game mode (Salva Impostazioni in modalità di Gioco): Ci sono tre file di configurazione disponibili definiti dall'utente. Quando hai deciso quali sono le impostazioni adatte a te, salvale e il sistema sarà in grado di richiamare le impostazioni in futuro quando abiliti la modalità di gioco.

# <span id="page-27-0"></span>**Modalità HDMI/DP (optional)**

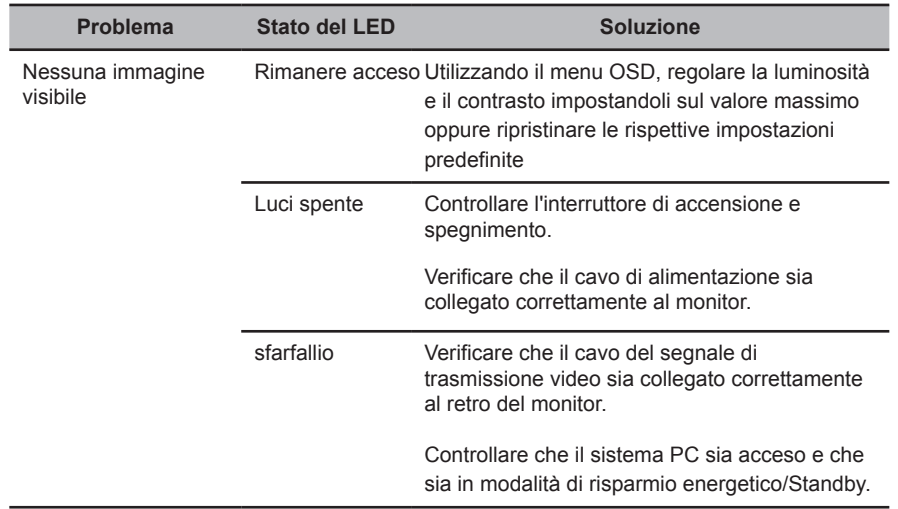